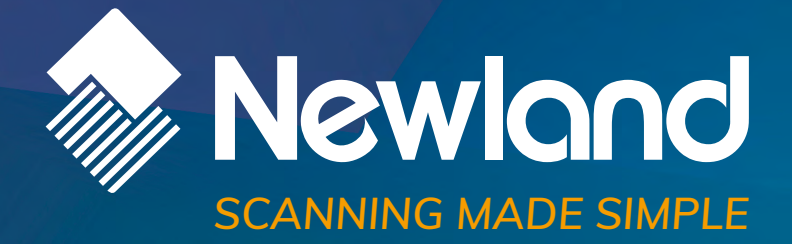

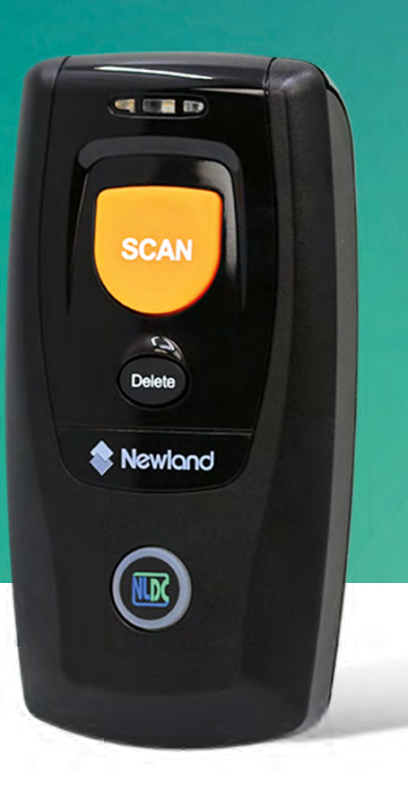

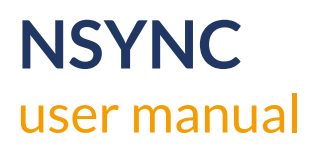

# **Revision History**

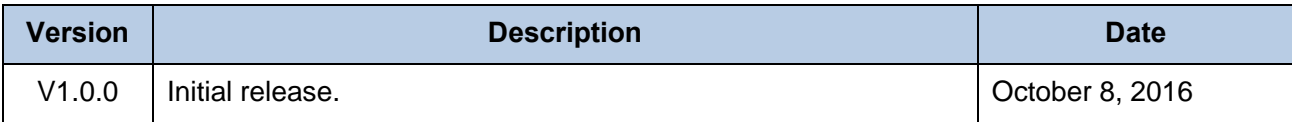

# **Table of Contents**

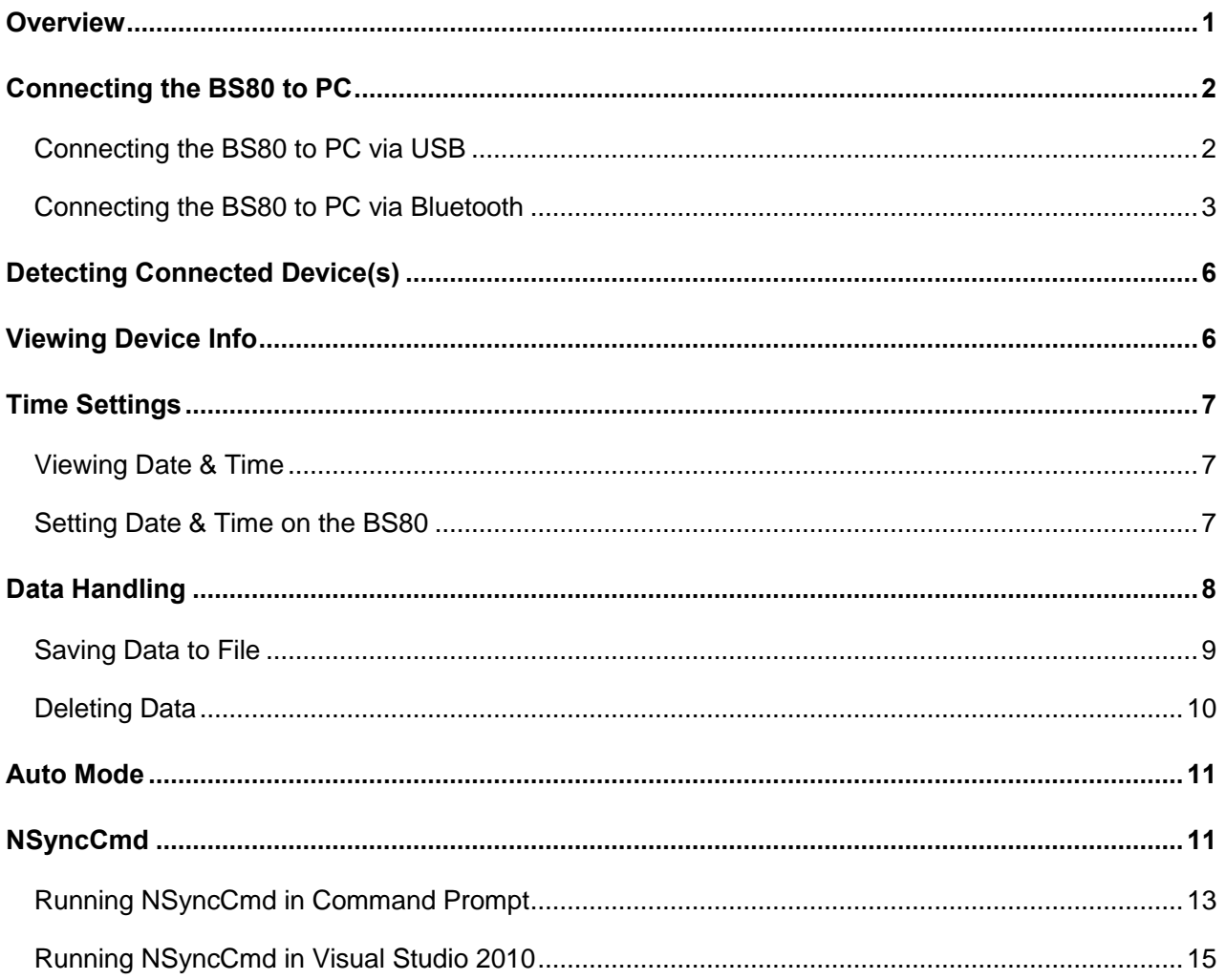

### **Overview**

NSync is an auxiliary tool for NLS-BS80 barcode scanners (hereinafter referred to as **"the scanner"** or **"the BS80**") to assist the user in performing on one or more scanners the following operations:

- $\diamond$  View device info
- $\diamond$  View/set date & time
- $\Diamond$  Save data to file (This feature only supports data acquired in Bluetooth/USB Batch mode)
- $\Diamond$  Delete data

NSync supports 32-bit/64-bit Microsoft WinXP/Win 7/Win 8/Win 8.1/Win 10 operating systems.

NSync can only communicate with the BS80 via Bluetooth SPP or USB virtual COM port.

#### **IMPORTANT: MAKE SURE ALL DATA ON THE SCANNER(S) IS ACQUIRED IN BLUETOOTH/USB BATCH MODE BEFORE SAVING DATA TO FILE(S) ON NSYNC.**

# **Connecting the BS80 to PC**

#### **Connecting the BS80 to PC via USB**

Step 1: Install CDC-Virtual COM Driver on PC by following the on-screen instructions.

Step 2: Connect the BS80 to PC with a USB cable.

Step 3: Use the BS80 to scan the **USB Mode** barcode and then the **USB COM Port Emulation** barcode.

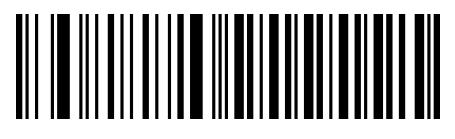

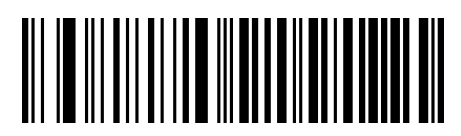

**USB Mode USB COM Port Emulation**

Step 4: Double click the NSync.exe file on PC.

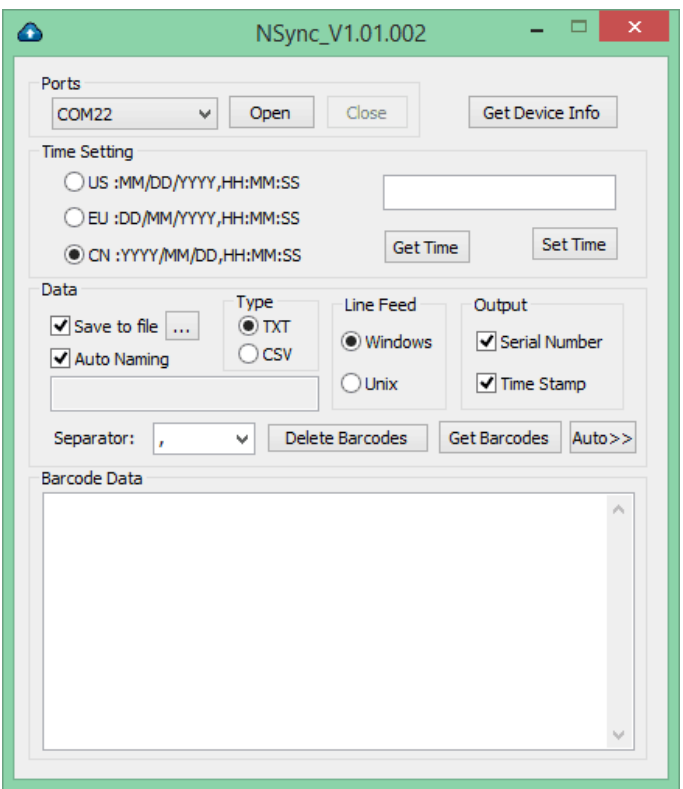

# **Connecting the BS80 to PC via Bluetooth**

If your PC is equipped with Bluetooth feature, you can connect the scanner(s) to PC via USB or Bluetooth.

Step 1: Use the BS80 to scan the **Bluetooth Mode** barcode, the **SPP** barcode and the **Delete Bluetooth Pairing** barcode.

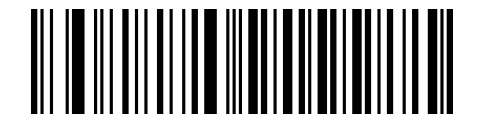

**Bluetooth Mode SPP**

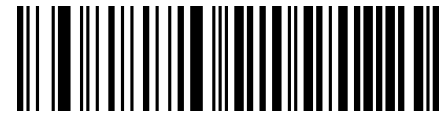

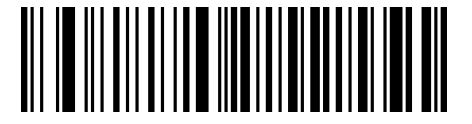

**Delete Bluetooth Pairing**

Step 2: Connect the BS80 to a Bluetooth-enabled PC. Make sure that Bluetooth is turned on.

(1) Right click on  $\left|\frac{1}{2}\right|$  on the status bar of PC. On the pop-up menu, select "Show Bluetooth Devices".

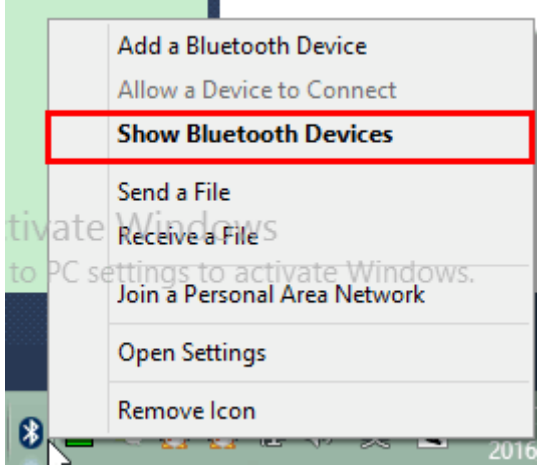

(2) Select "BS80XXXXX" and click on "Pair". Enter the password "0000" and then click on "Next".

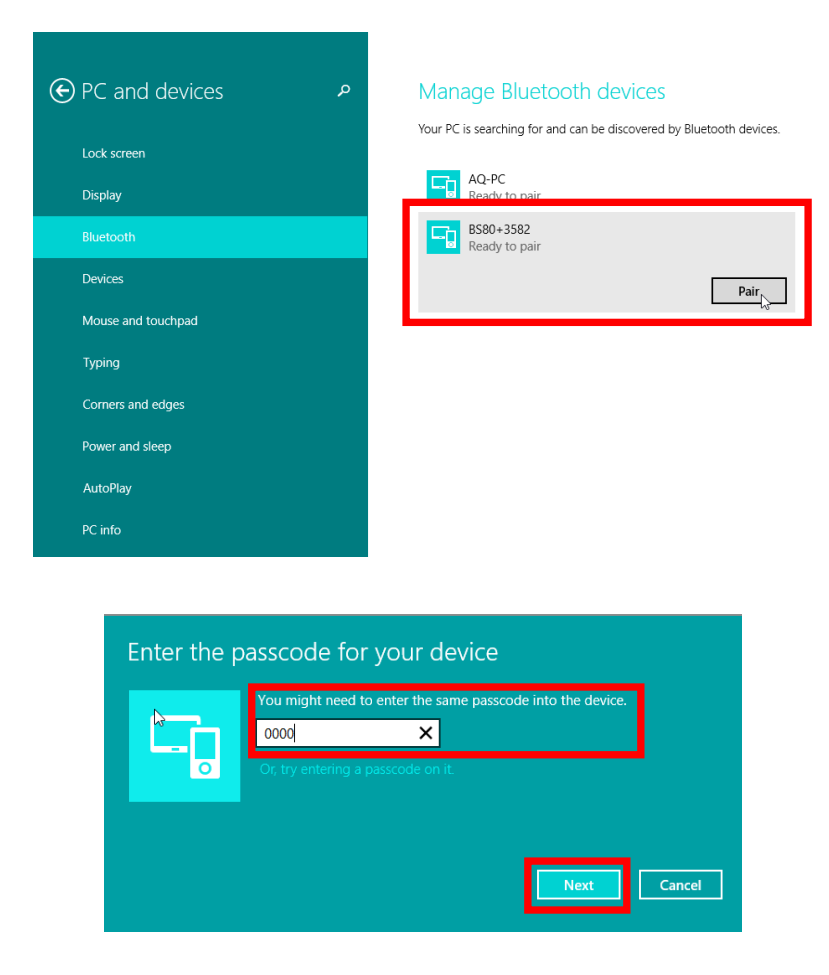

(3) The "Connected" message means the connection is OK.

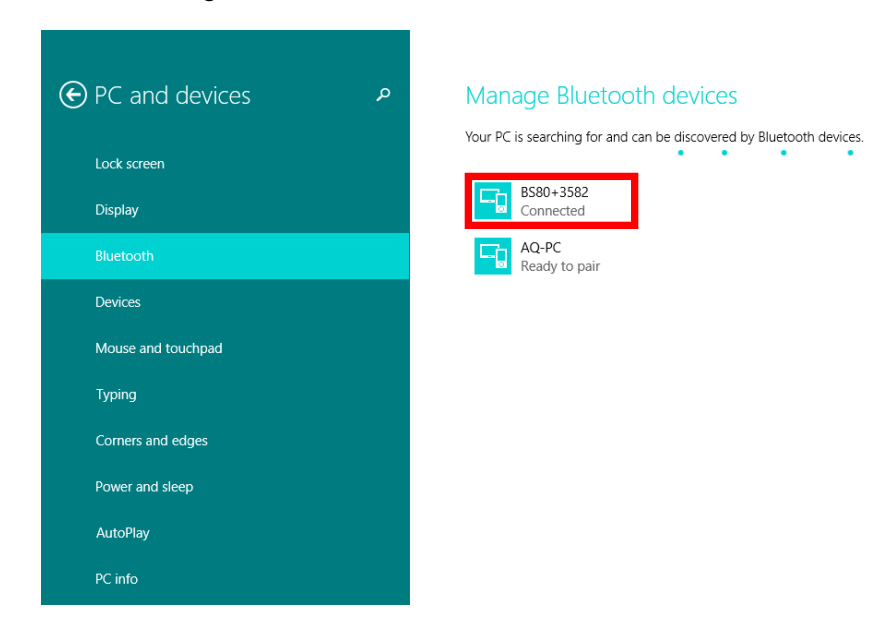

Step 3: Double click the NSync.exe file on PC.

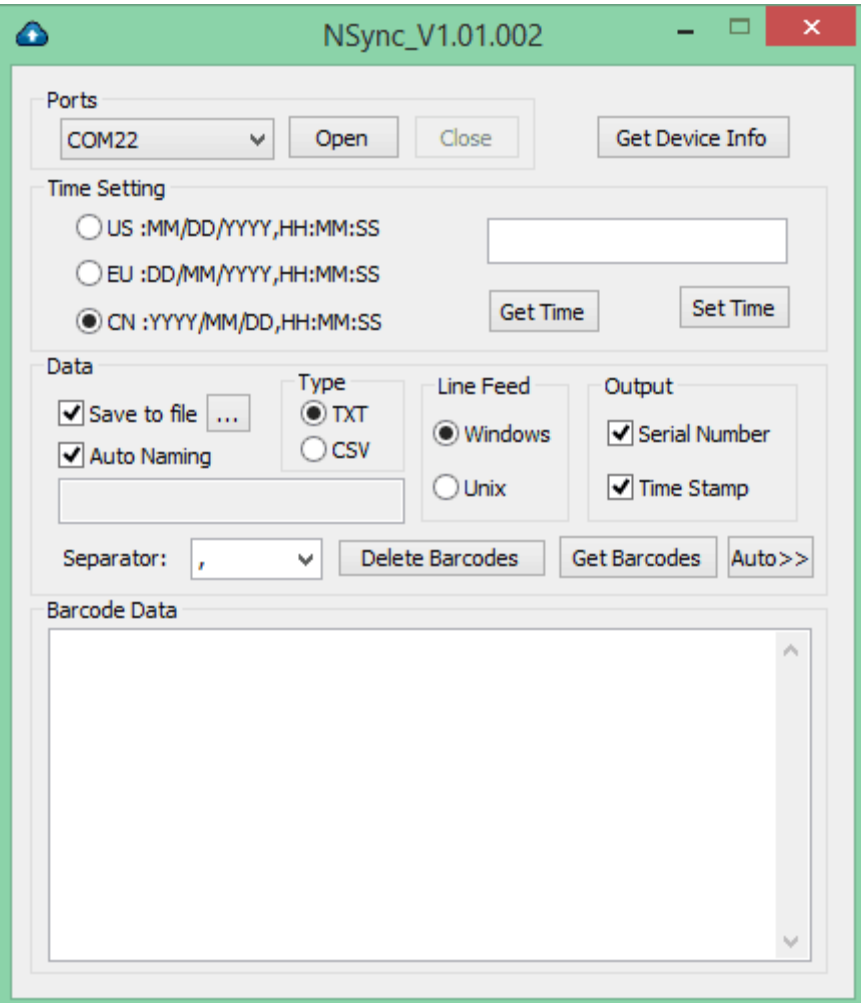

# **Detecting Connected Device(s)**

When one or more scanners are properly connected to PC via USB or Bluetooth, as described in the previous sections, you can find the COM ports used in "Ports" dropdown list on NSync.

If you want to operate on one scanner, click on the arrow icon, select the COM port used to connect the scanner from the dropdown list and click on "Open" to open the COM port.

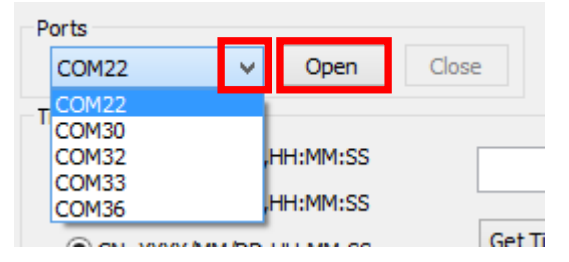

Then you can follow the instructions in the following sections to display/set the date & time of the scanner and to save/delete data on it.

If you want to operate on another scanner, you need to close the current COM port by clicking on "Close" and then open the corresponding COM port.

#### **Viewing Device Info**

You can view the device information of a scanner on NSync, including product name, manufacture date, serial number (SN) and hardware/firmware version of scanner/Bluetooth module (To view hardware/firmware version of Bluetooth module, the scanner must be in Bluetooth SPP mode).

To view device info, click on the arrow icon, select the COM port used to connect the scanner from the dropdown list, and click on "Open" then "Get Device Info".

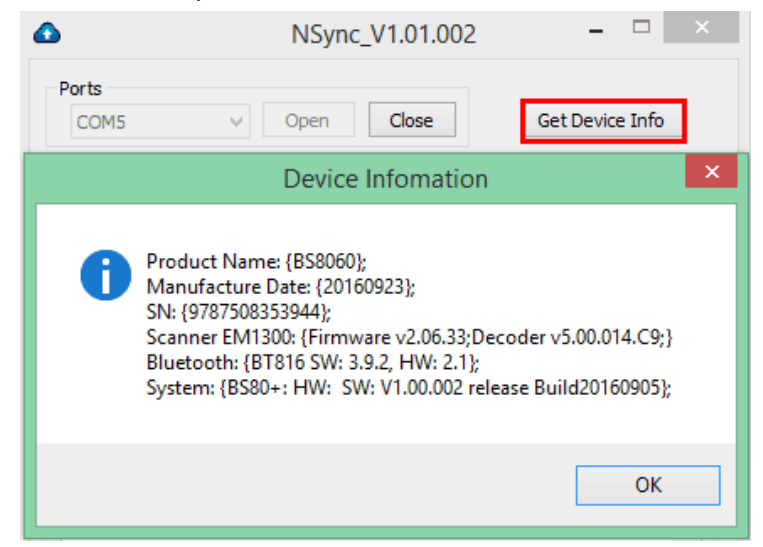

# **Time Settings**

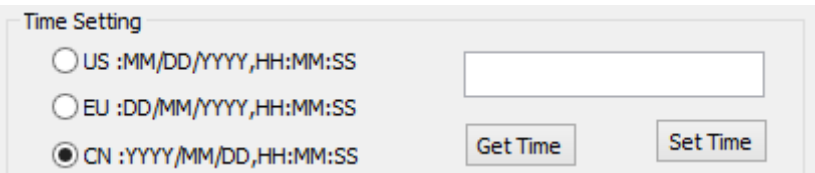

#### **Viewing Date & Time**

To view the time of a scanner, open the corresponding COM port and then click on "Get Time".

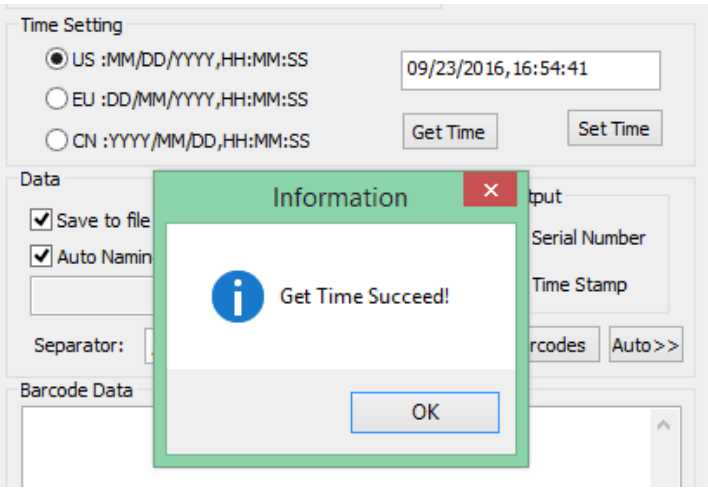

### **Setting Date & Time on the BS80**

To set the date & time, choose the desired format, enter the date and time in the chosen format and then click on "Set Time". Note that this operation will also set the date format of the scanner.

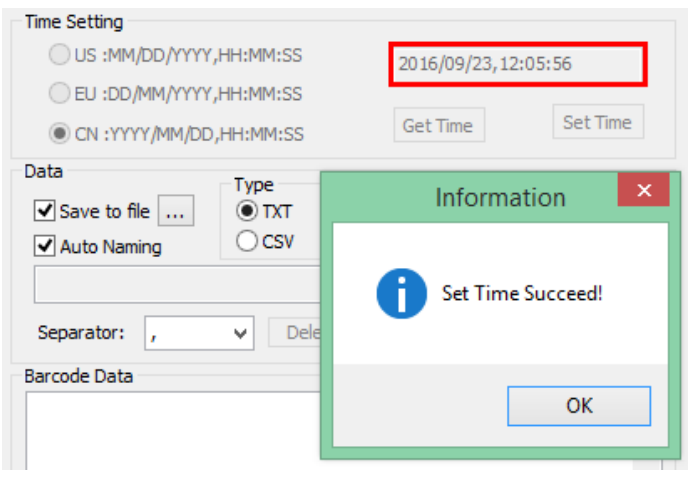

To synchronize scanner's clock with PC's clock, choose the desired format, leave the box blank and then click on "Set Time". Note that this operation will also set the date format of the scanner.

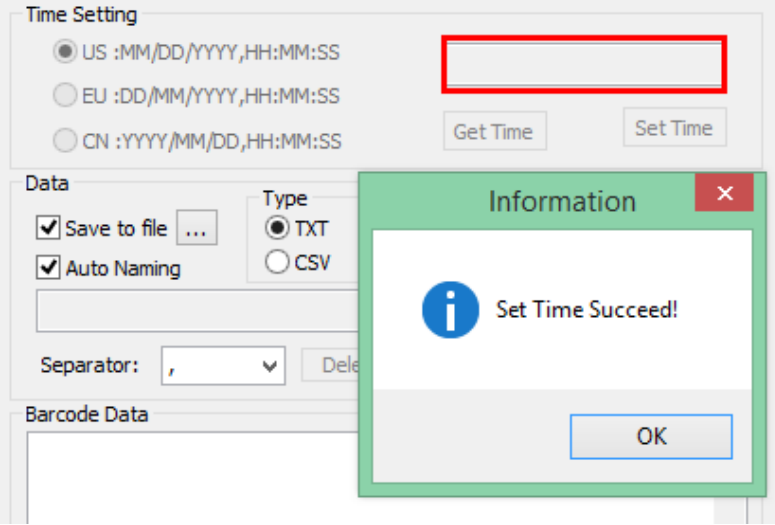

Note: If you want to set the date&time of a scanner, you need to open the corresponding COM port first; if you want to set the date&time of all scanners, you need to click on "Auto>>" to enter the Auto mode first.

### **Data Handling**

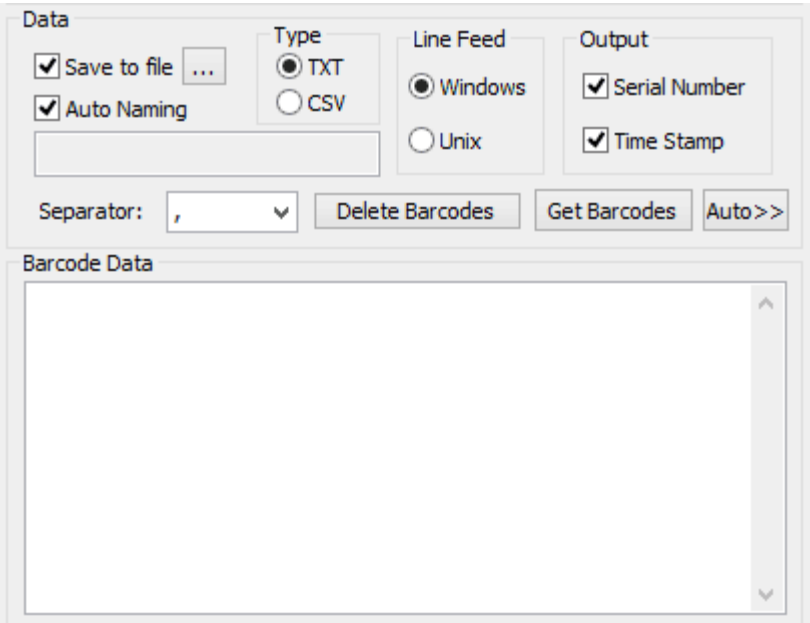

#### **Saving Data to File**

Data can be saved to file(s) in one of the following formats:

- $\Diamond$  [Serial Number] + [Separator] + [Time Stamp] + [Separator] + [Barcode Data] + [Line Ending]
- $\Diamond$  [Serial Number] + [Separator] + [Barcode Data] + [Line Ending]
- $\Diamond$  [Time Stamp] + [Separator] + [Barcode Data] + [Line Ending]
- $\Diamond$  [Barcode Data] + [Line Ending]

You can set the file path/type/name, line ending and separator, and choose whether or not to output serial number/time stamp as per your needs.

**Save to file:** Check it to enable the **Save to file** feature. To set the file path, click **next to Save to** file, and navigate to the desired directory. The default file path is where the NSync.exe lies.

**Auto Naming:** Check it to use the default file name {xxx}\_yyyymmdd\_nnn where xxx is scanner's serial number, yyyymmdd is file creation date and nnn is file number that will autoincrement, starting from 001 (for example, {6957303822102}\_20160921\_001), or uncheck it to use a user-defined file name. To specify file name, uncheck "Auto Naming" and enter the desired file name in the box beneath Auto Naming.

**Type:** Choose "TXT" or "CSV" as the file type.

**Line Feed:** Choose "Windows" to use Windows line ending or choose "Unix" to use Unix line ending.

**Separator:** Click on the arrow beneath **Delete Barcodes** and select a separator character from the dropdown list, or enter the desired separator character(s) in the box next to Separator. Separator can be one or more visible characters or one tab.

**Output:** Check/uncheck "Serial Number"/"Time Stamp" to enable/disable the output of corresponding data.

After finishing the settings above, click on "Get Barcodes" to generate a file. If everything is OK, the "Save Data Succeed" message will be displayed.

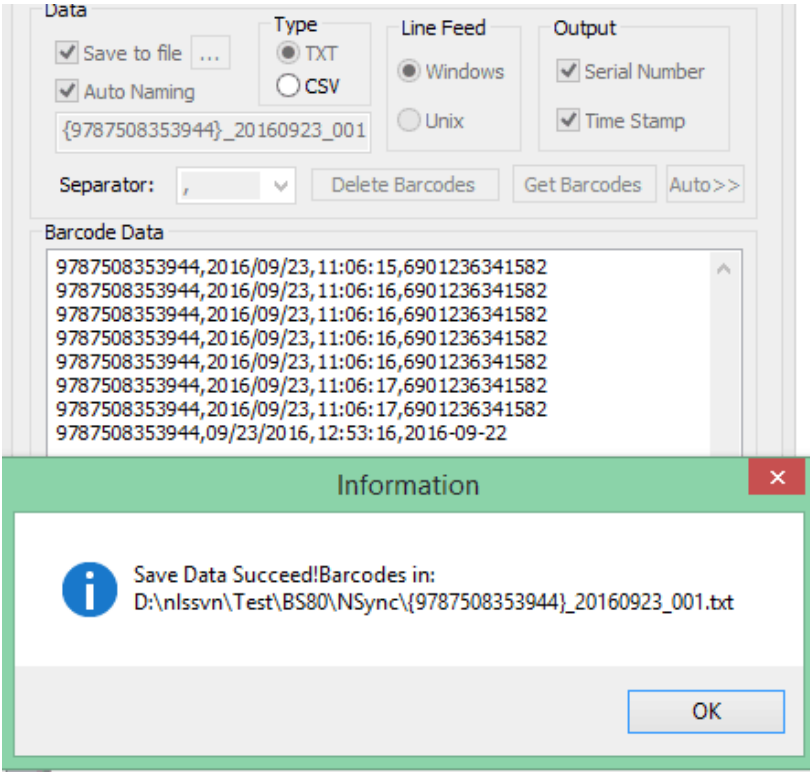

If there is no data on the scanner(s), you will get the error message "No Data!".

### **Deleting Data**

To remove stored data from the scanner(s), click on "Delete Barcodes" then "Yes".

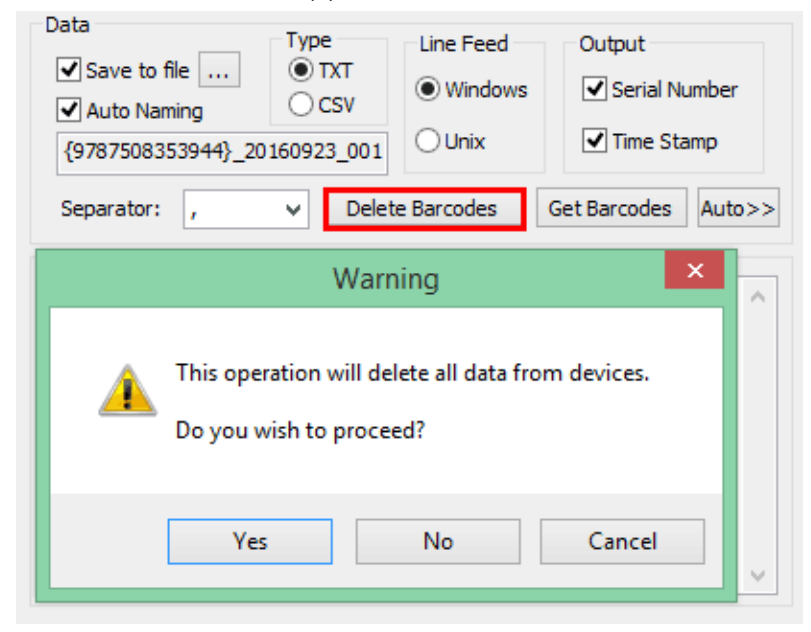

# **Auto Mode**

If you wish to operate on all connected scanners, click on "Auto>>" to enter the Auto mode. Then you can follow the instructions in the previous sections to set the date & time and to save/delete data on all connected scanners.

To detect new devices, click on "Refresh".

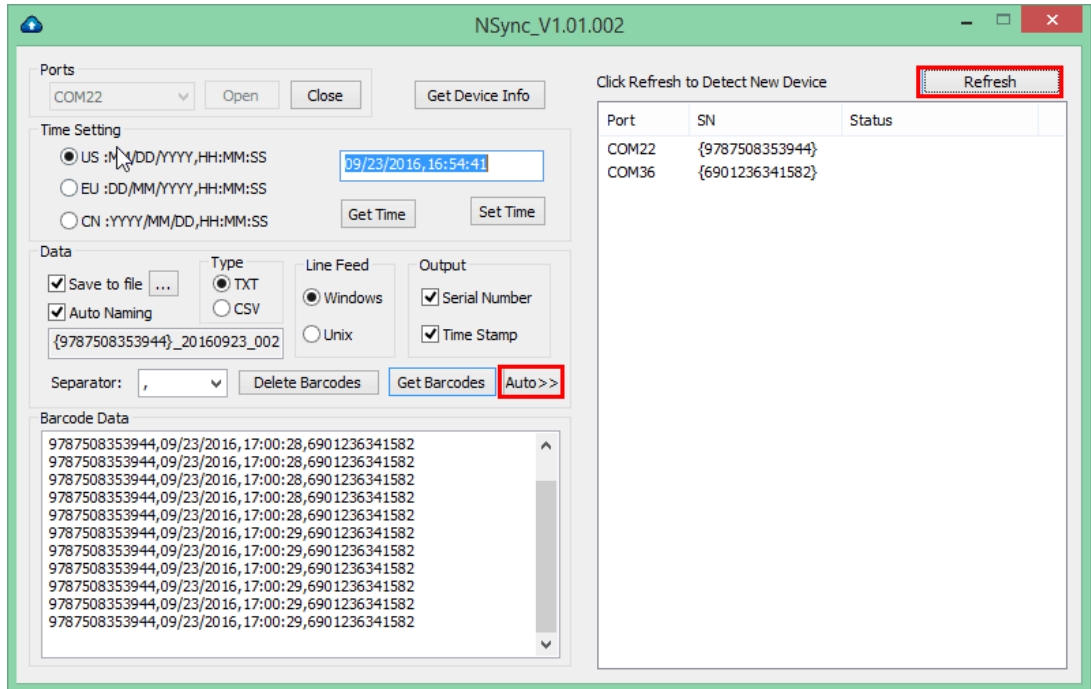

### **NSyncCmd**

You may use the following parameters when running NSyncCmd.exe in Command Prompt or other program such as Visual Studio 2010. Examples are given in the following sections to illustrate these two cases respectively.

#### **Parameter Table**

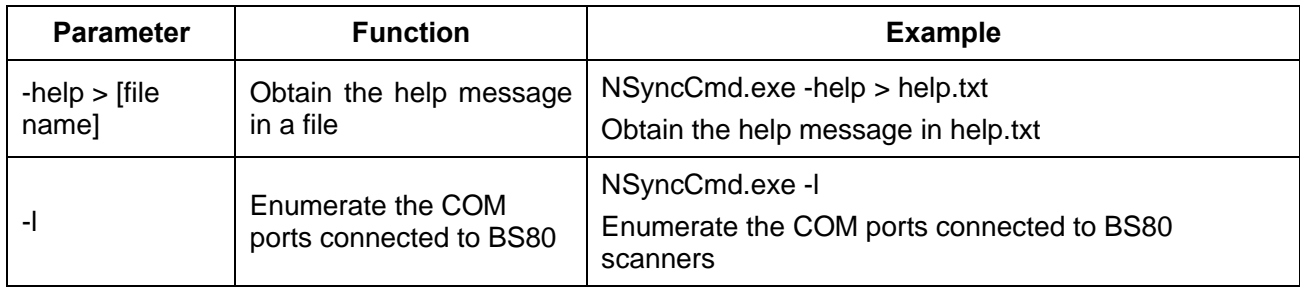

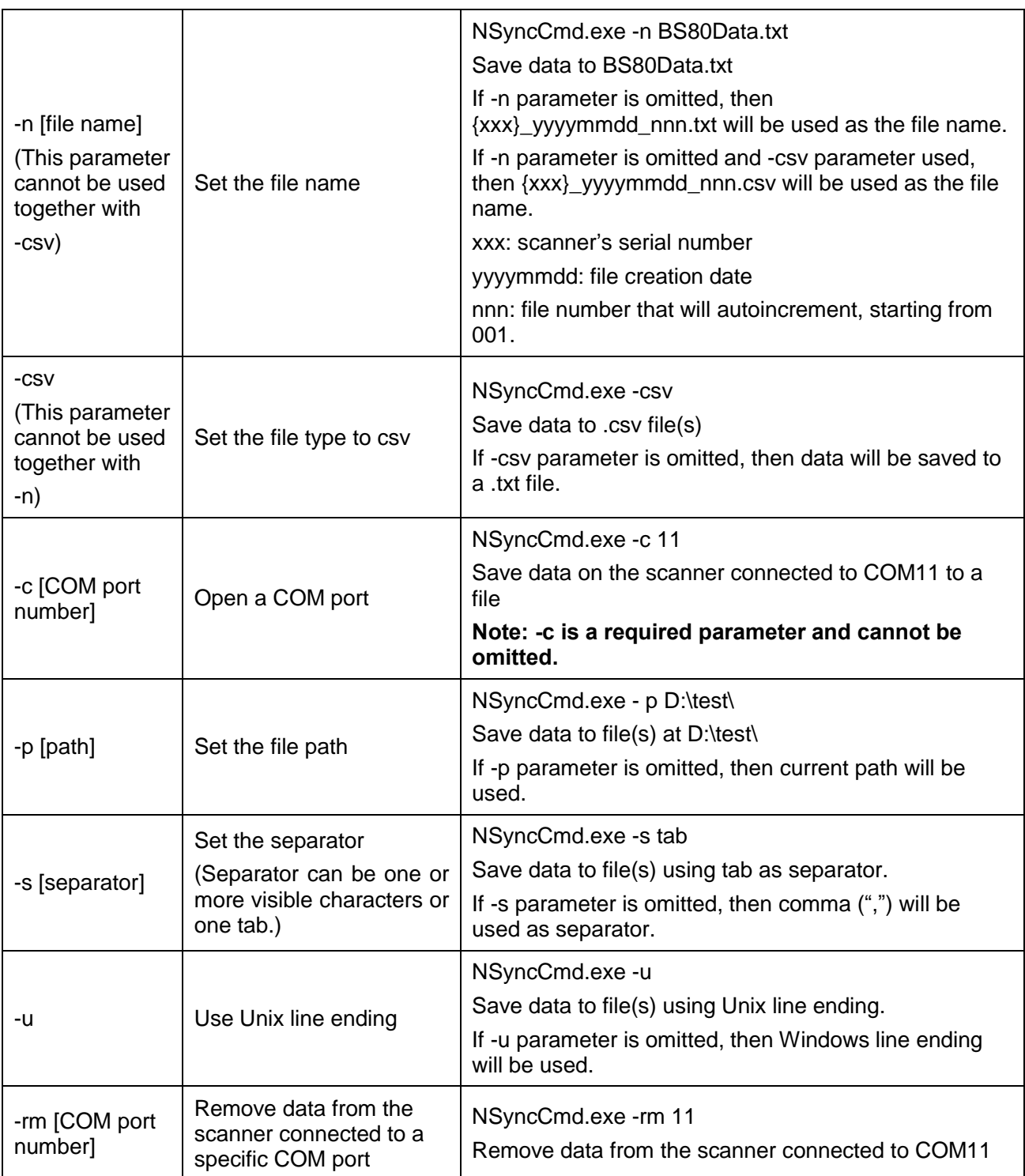

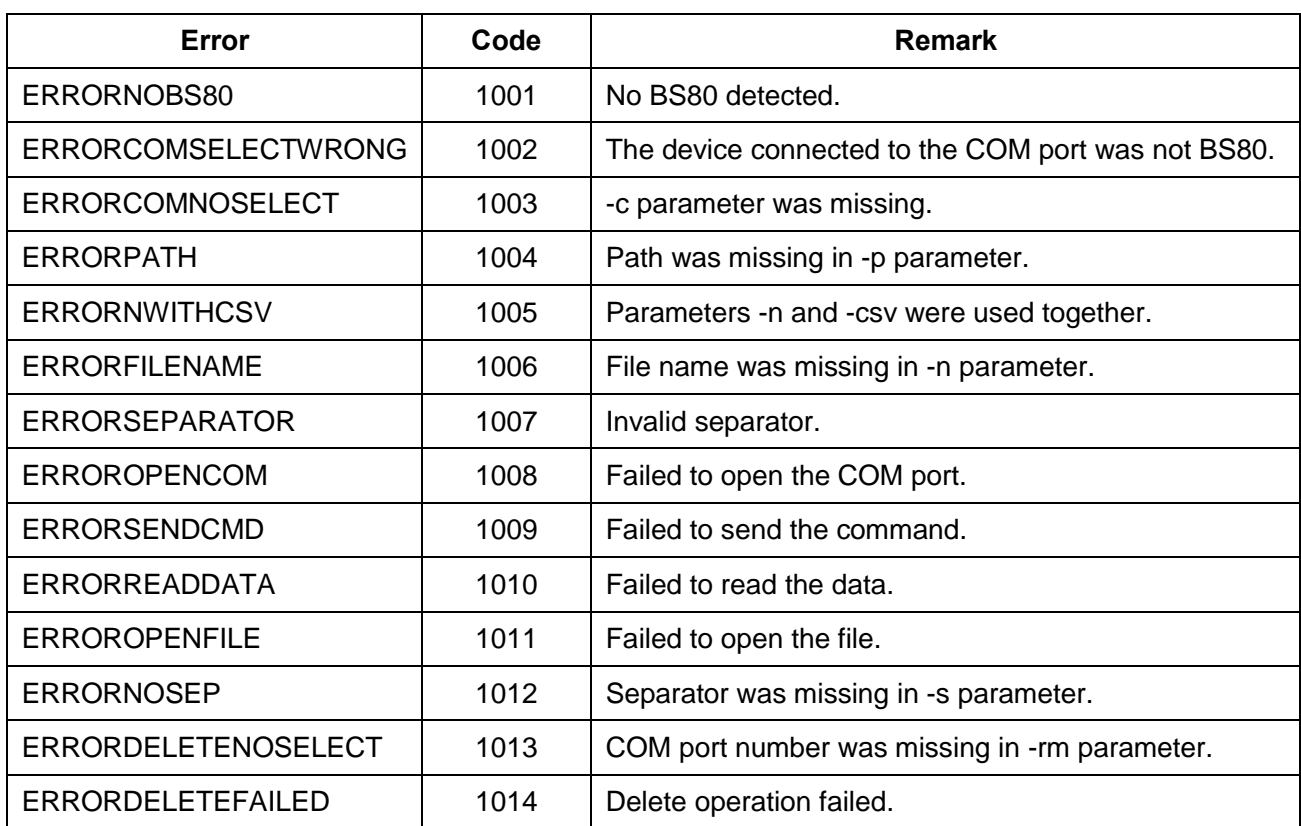

#### **Error Codes**

### **Running NSyncCmd in Command Prompt**

NSyncCmd.exe is at C:\Users\Tank\Desktop\NSync.

Step 1: Open the Start menu and then click Run. In the Run dialog box, type cmd and press Enter.

Step 2: In the Command Prompt window, type **cd C:\Users\Tank\Desktop\NSync** and press Enter.

Step 3: In the Command Prompt window, type the command you want and then press Enter. Refer to **Parameter Table** above for the information about commands.

Example 1: To obtain the help message, you can type **NSyncCmd.exe -help > help.txt**

 The help message obtained will be in the help.txt file whose location is where NsyncCmd.exe lies (i.e. C:\Users\Tank\Desktop\NSync)

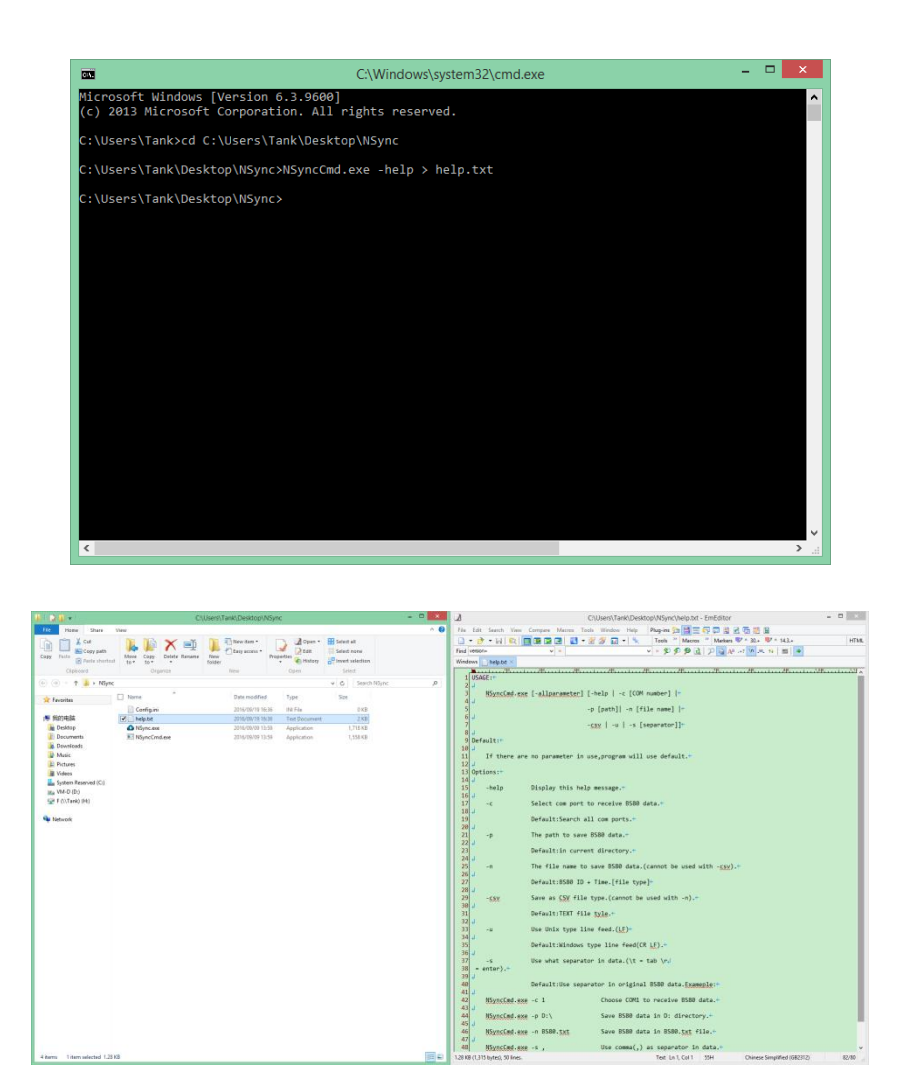

 Example 2: To save data on the scanner connected to COM22 to BS80Data.txt at D:\ and using tab as separator, you can type **NSyncCmd.exe -n BS80Data.txt -c 22 -p D:\ -s tab** 

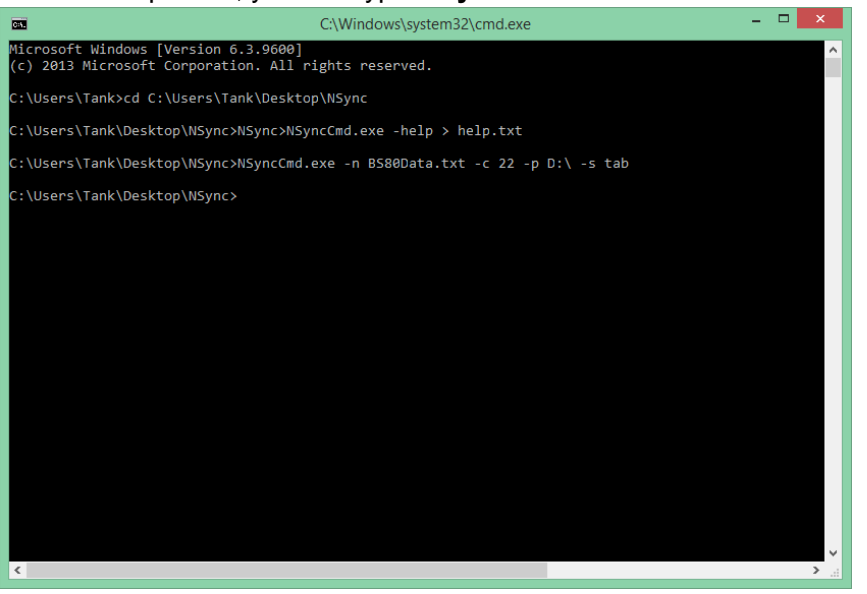

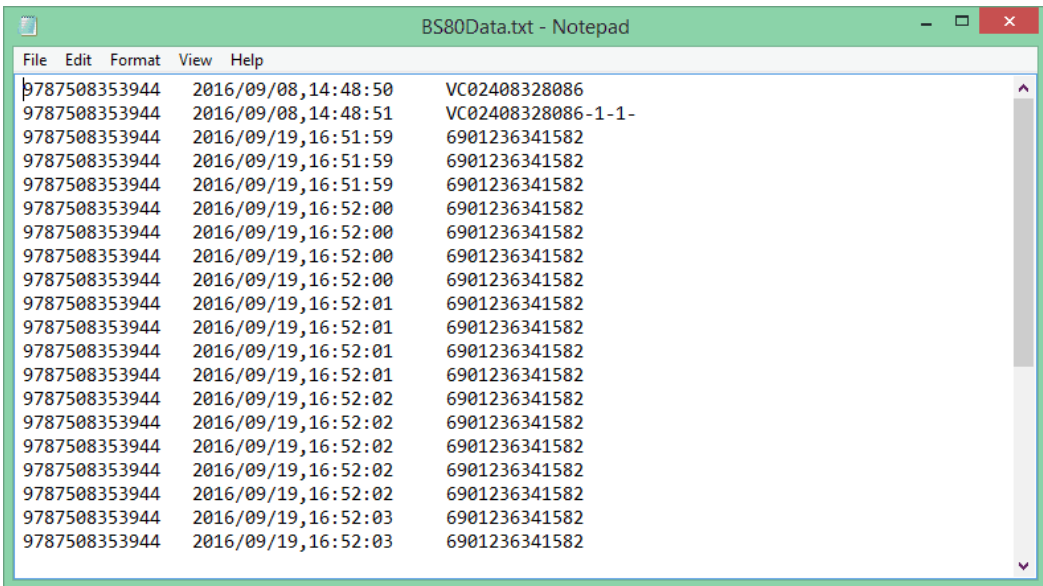

# **Running NSyncCmd in Visual Studio 2010**

Example: NSyncCmd.exe is at C:\Users\Tank\Desktop\NSync. Save data on the scanner connected to COM22 to BS80Data.txt at D:\ and using tab as separator.

Header file:

#include<stdlib.h>

Add the following code:

system("C:\\Users\\Tank\\Desktop\\NSync\\NSyncCmd.exe -n BS80Data.txt -c 22 -p D:\ -s tab ");

Note that you should use double backslashes in file path instead of single backslashes and absolute path instead of relative path.

If NSyncCmd.exe is in the project directory, file path can be omitted:

system("NSyncCmd.exe -n BS80Data.txt -c 22 -p D:\ -s tab ");

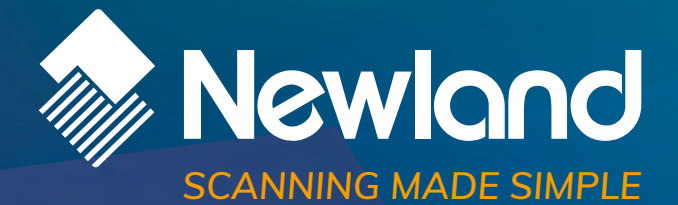

**Newland EMEA HQ D-A-C-H** +31 (0) 345 87 00 33 info@newland-id.com newland-id.com

+49 (0) 6182 82916-16 info@newland-id.de

**Benelux** +31 (0) 345 87 00 33 benelux@newland-id.com

**Italy** +39 (0) 342 0562227 italy@newland-id.com **United Kingdom** +44 (0) 1442 212020 sales@newland-id.co.uk

**South Africa** Gauteng: +27 (0) 11 553 8010 Cape Town: +27 (0) 21 9140819 info@newland-id.co.za

**Turkey** +90 (0) 544 538 40 49 turkey@newland-id.com **France** +39 (0) 345 8804096 france@newland-id.com

**Ibérica** +34 (0) 93 303 74 66 info@newland-id.es

**Nordic & Baltic** +46 (0) 70 88 47 767 nordic@newland-id.com **Russia** +31 (0) 345 87 00 33 russia@newland-id.com

**[Middle](http://www.newland-id.com.tw/) East** +39 (0) 345 8804096 middleeast@newland-id.com

**Iran** +90 (0) 544 538 40 49 iran@newland-id.com